**EBSCO** is a research database providing full text for more than 2,300 journals 1,100 peerreviewed business publications. This database provides full text back to 1886, and searchable cited references back to 1998 in all disciplines of business, including marketing, management, MIS, POM, accounting, finance and economics, top scholarly journals including Harvard Business Review, Academy of Management Journal is available back to 1958.

Psychology and Behavioral Sciences Collection is a comprehensive database providing over 560 full text publications. The database covers topics such as emotional and behavioral characteristics, psychiatry & psychology, mental processes, anthropology, and observational and experimental methods. Full text information in this database dates as far back as 1965.

# **Accessing EBSCO**

EBSCO is an IP based subscription and so it can be accessed campus-wide. IP based subscription does not require username and password. If you are using EBSCO in campus, all you need to do is the click any one of the links below.

There are two ways you can access EBSCO

- 1. http://search.ebscohost.com/
- 2. http://library.christuniversity.in (under the tab "Online Databases")

For remote access please contact the Librarian for username and password.

# **Types of Searches:**

- 1. Basic Search
- 2. Advance Search

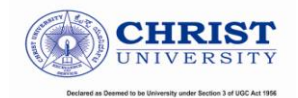

# **Basic Search**

The Basic Search Screen lets you create a search with limiters, expanders, and Boolean operators.

#### To create a Basic Search:

- 1. Enter your search terms in the Find field on the Basic Search screen.
- 2. Click the Search Options link, if you would like to use any of the optional Limiters or Expanders. To close the Search Options, click the link again.

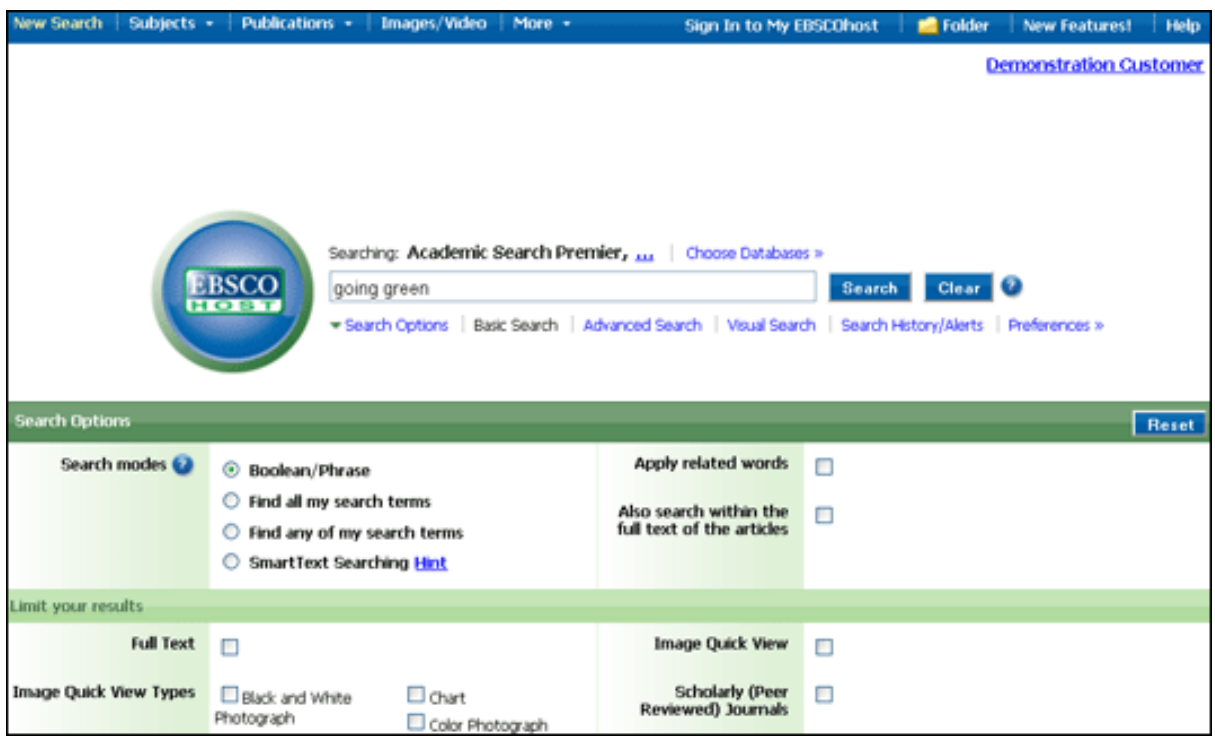

- 3. Select a specific search mode, such as "Find all of my search terms," or "SmartText Searching."
- 4. Apply Limiters such as Full Text or Publication type; or use search options that expand your search, such as "Apply related words."
- 5. Click the Search button. The Result List displays.

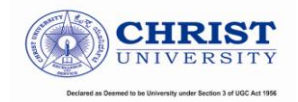

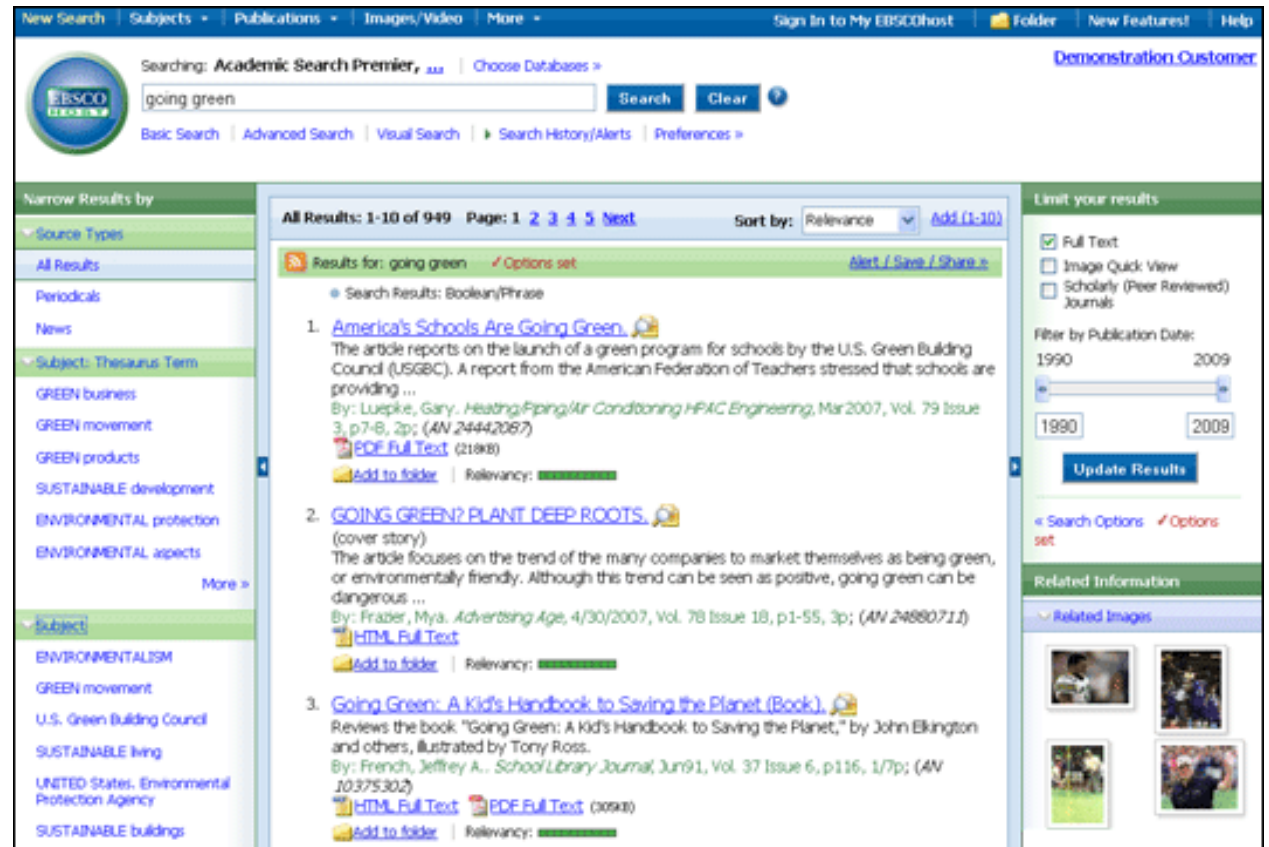

The search field is displayed above the Result List. Your search terms, limiters and expanders are retained. To revise your search, you can click the Search Options link under Limit your results.

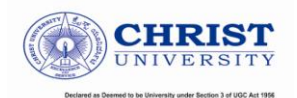

# **Advanced Search**

#### To use Advanced Search with Single Find Field:

- 1. Click the Advanced Search link below the Find field.
- 2. On the Advanced Search Screen, enter your search terms in the Find field.

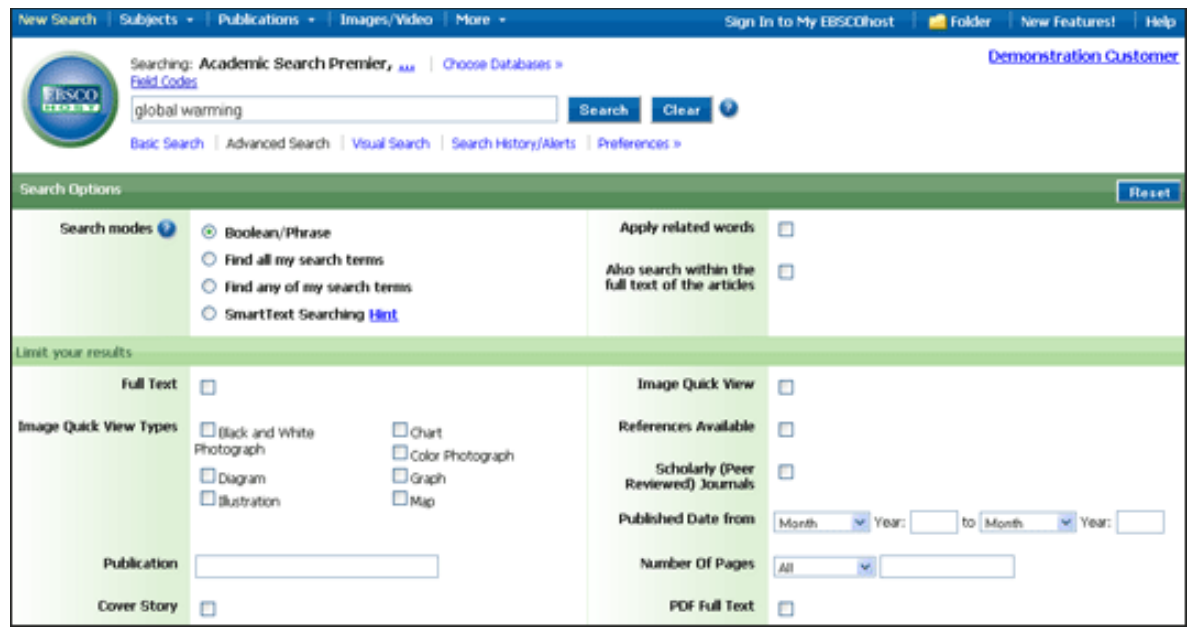

- 3. Select from the available Search Options:
	- **Search modes** Use specific search modes, such as "Find all of my search terms,"  $\bullet$ or "SmartText Searching," or use search options that expand your search such as "Apply related words."
	- Limit your results such as Full Text or Publication type.
	- Special Limiters Apply limiters specific to a database. If you select a special limiter, it is applied only to the database under which it appears
- 4. Click the Search button. The Result List displays. The search field is displayed above the Result List. Your search terms, limiters and expanders are retained. To revise your search, you can click the Search Options link under Limit your results.

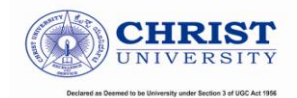

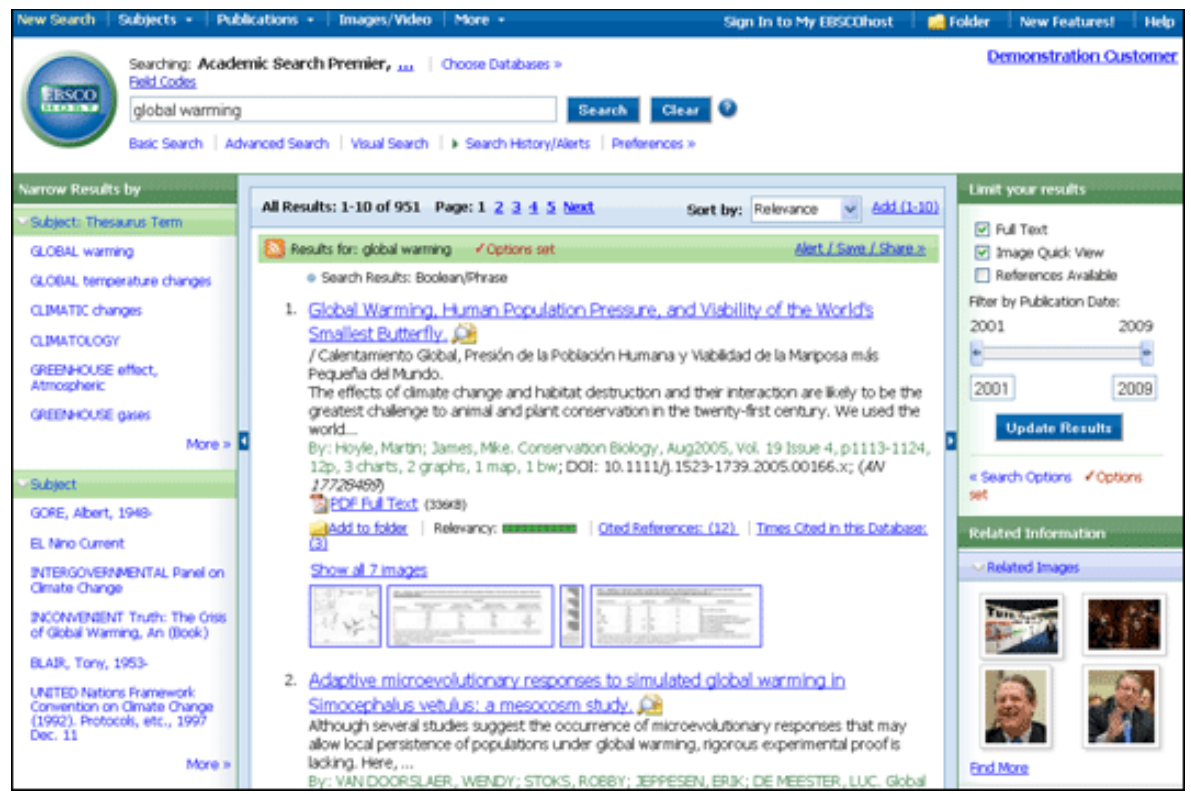

# **Search Tips**

#### **Boolean Operators**

And - combines search terms so that each search result contains all of the terms. For example, education and technology finds articles that contain both terms.

Or - combines search terms so that each search result contains at least one of the terms. For example, education or technology finds results that contain either term.

Not - excludes terms so that each search result does not contain any of the terms that follow it. For example, education not technology finds results that contain the term education but not the term technology.

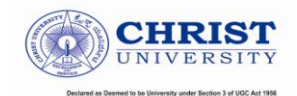

#### Wildcard (?) and Truncation (\*) Symbols

Use the wildcard and truncation symbols to create searches where there are unknown characters, multiple spellings or various endings. Neither the wildcard nor the truncation symbol can be used as the first character in a search term.

#### Wildcards

The **wildcard** is represented by a question mark  $\cdot$  or a pound sign  $\#$ .

To use the ? wildcard, enter your search terms and replace each unknown character with a ?. EBSCO*host* finds all citations of that word with the? replaced by a letter.

For example, type ne?t to find all citations containing neat, nest or next. EBSCO*host* does not find net because the wildcard replaces a single character.

**Note:** When searching for a title that ends in a question mark, the symbol should be removed from the search in order to ensure results will be returned.

To use the  $\#$  wildcard, enter your search terms, adding the  $\#$  in places where an alternate spelling may contain an extra character. EBSCO host finds all citations of the word that appear with or without the extra character.

For example, type colo#r to find all citations containing color or colour.

#### Truncation

Truncation is represented by an asterisk (\*). To use truncation, enter the root of a search term and replace the ending with an \*. EBSCOhost finds all forms of that word.

For example, type comput\* to find the words computer or computing.

Note: The Truncation symbol (\*) may also be used between words to match any word.

For example, a midsummer \* dream will return results that contain the exact phrase, a midsummer night's dream.

Proximity

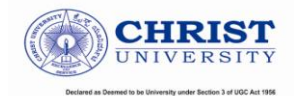

You can use a proximity search to search for two or more words that occur within a specified number of words (or fewer) of each other in the databases. Proximity searching is used with a keyword or Boolean search.

The proximity operators are composed of a letter  $(N \text{ or } W)$  and a **number** (to specify the number of words). The proximity operator is placed between the words that are to be searched, as follows:

**Near Operator (N) - N5** finds the words if they are within five words of one another regardless of the order in which they appear.

For example, type tax N5 reform to find results that would match tax reform as well as reform of income tax.

Within Operator (W) - In the following example, W8 finds the words if they are within eight words of one another and in the order in which you entered them.

For example, type tax W8 reform to find results that would match tax reform but would not match reform of income tax.

#### **Grouping Terms Together Using Parentheses**

*Parentheses* also may be used to control a search query. Without parentheses, a search is executed from left to right. Words that you enclose in parentheses are searched first. Why is this important? Parentheses allow you to control and define the way the search will be executed. The left phrase in parentheses is searched first; then, based upon those results, the second phrase in parentheses is searched.

Generalized Search: dog or cat and show or parade

**Focused Search:** (dog or cat) and (show or parade)

In the first example, the search will retrieve everything on dogs, as well as cat shows as well as everything on parades.

In the second example, we have used the parentheses to control our query to only find articles about shows or parades that reference dogs or cats.

#### **Using Quotation Marks**

Typically, when a phrase is enclosed by double *quotations marks*, the exact phrase is searched. This is not true of phrases containing stop words. A stop word will never be searched for in an EBSCOhost database, even if it is enclosed in double quotation marks. A search query with stop words only (i.e. no other terms) yields no results.

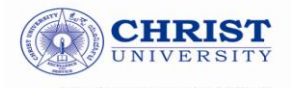

#### **Limiters and Expanders**

You can also select any limiters or expanders available on the Refine Search sub-tab. When you have entered your search terms and selected any search options, click Search. Your search results are displayed. To print, e-mail or save several search results, you should add them to the folder.

Your library administrator selects which search modes and search options are displayed.

# **Special Limiters**

If you are searching more than one database, on the Refine Search sub-tab the limiters common to the databases appear under the **Limit your results** heading. If you select any of the common limiters, they are applied to all databases you are searching. A limiter will appear in the common limiters section only if it is available in all the databases you selected. If a limiter is available in three of four databases you selected, it will be displayed in the special limiters section of those three databases.

The database-specific limiters appear under the heading **Special limiters for:** Database Name. (e.g., Special limiters for: *Academic Search Premier*) If you select a special limiter, it is applied only to the database under which it appears. For example, you might select the Publication type limiter below Academic Search Premier, and need to select it again below Newspaper Source.

#### **Suggest Subject Terms**

Some databases offer the Suggest subject terms search feature on Advanced Search. For a single database, you can enter search terms and mark the **Suggest subject terms** check box. When you click Search, the corresponding the saurus is searched and the most appropriate terms are displayed. If you search using only limiters, "Suggest" is ignored. If you conduct a fielded search at the command line (e.g., AU Smith) "Suggest" is ignored.

# <u>Should you require any HELP</u> -

- 1. Visit: http://support.ebsco.com/help/?
- 2. Email: *library@christuniversity.in*

(GO TOP)

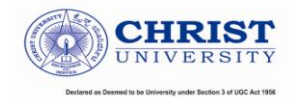